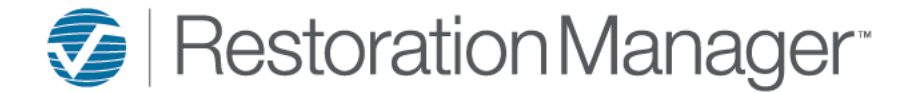

Sending jobs to Xactimate from Restoration Manager will eliminate the need to manually create the job in Xactimate.

When using Send Job to Xactimate feature you can select which profile (Contractor/Carrier) the Xactimate Project shell is created within. The administrator can set this up by going to Settings → Office Setup → Settings → Other, Xactimate Profile

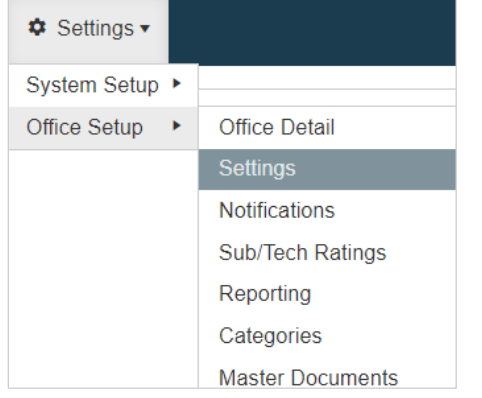

## To Complete the Xactimate Profile Setup

- a) Select the profile (Contractor/Carrier) from the drop-down
- b) Select Save  $(\blacksquare)$
- c) After selecting Save, the profile selection can be applied to the other offices by selecting the apply to All Offices icon ( $\Box$ ).

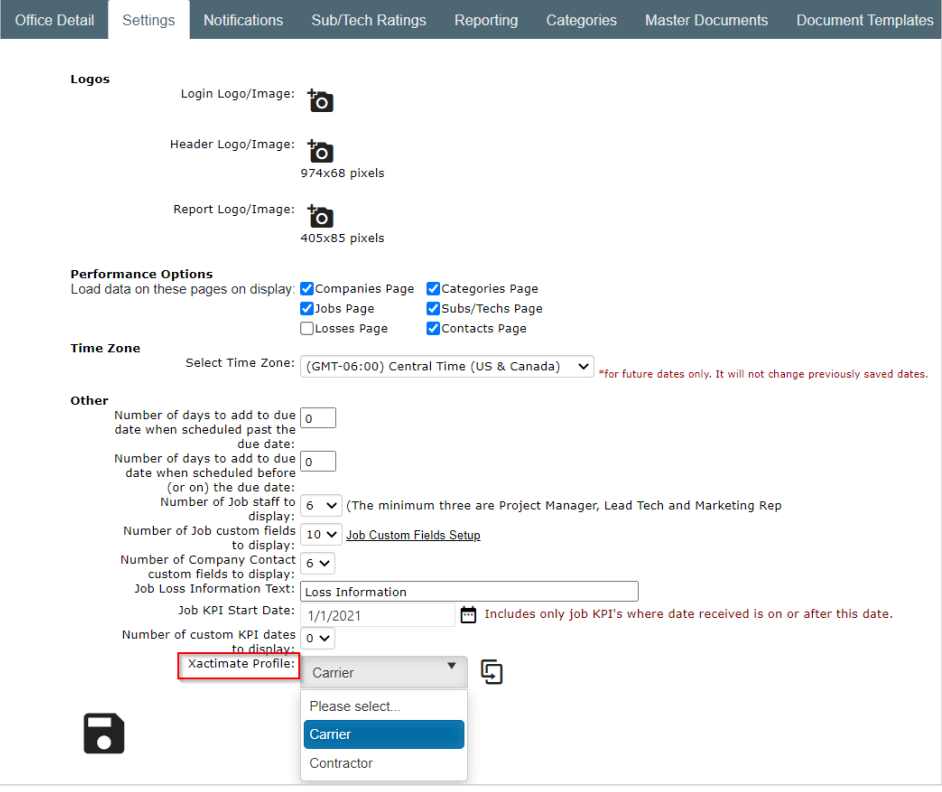

*Important: Sending jobs to Xactimate from Restoration Manager will not affect XactAnalysis assignment metrics or KPIs.*

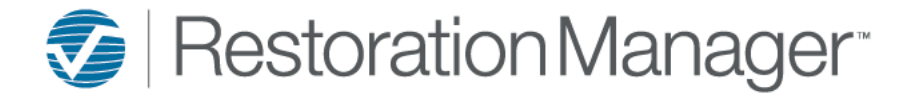

Customers outside of the United States please note that the Country is *required* and *must* be applied to the Job in Restoration Manager as well as the Primary Contact record otherwise the Send Job to Xactimate© will fail.

### *Job Record – Country Field Primary Contact Record – Country Field*

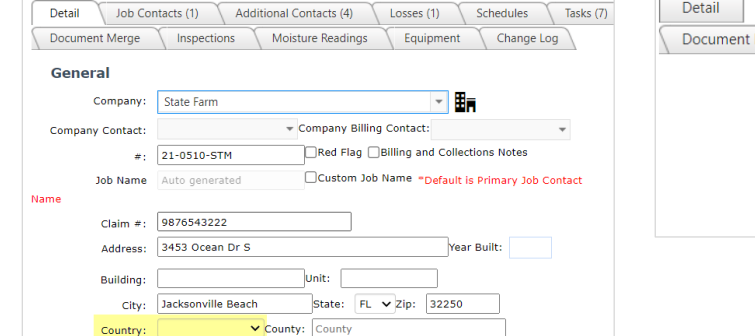

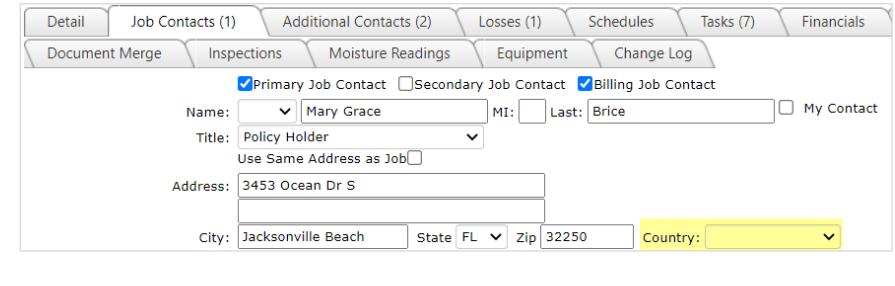

To create the Project in Xactimate in Restoration Manager go to a Job, click on the Job Snapshot to expand then select the **Send Job to Xactimate**© button.

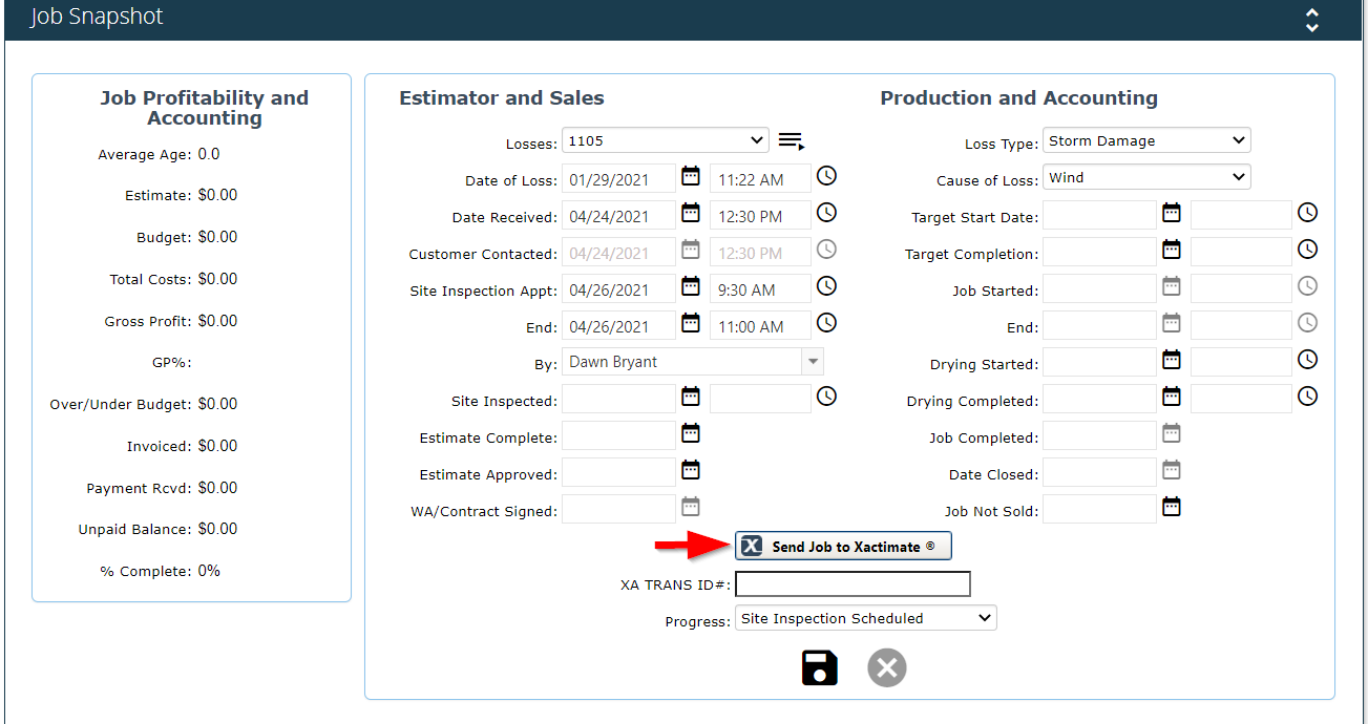

If you have more than one XactNET Address a pop-up will display, select which XactNET Address you want to send the job to.

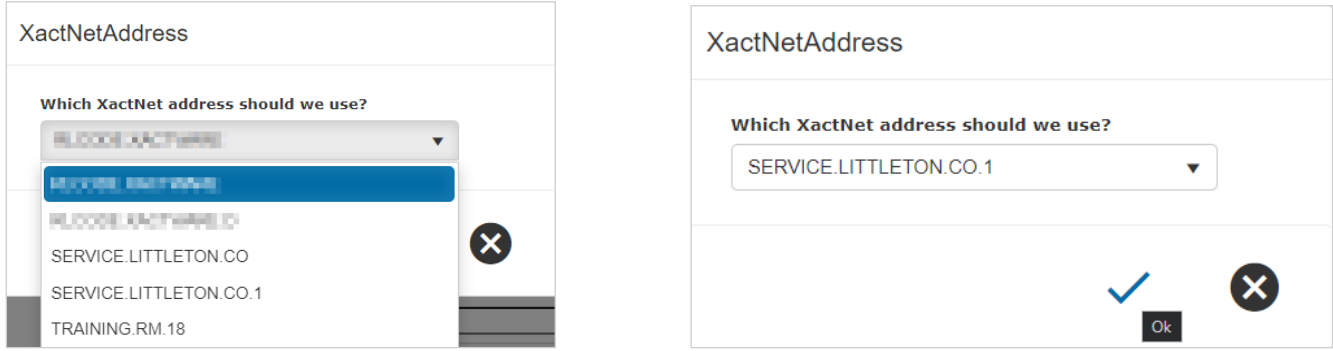

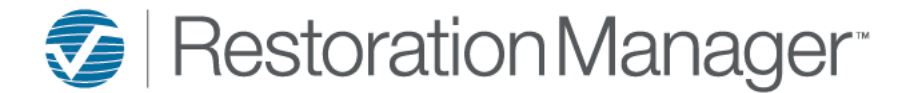

PENDING will display within the Job Snapshot until the Xactimate Project is created which takes approximately 3-5 minutes.

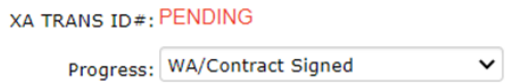

After 3-5 minutes refresh the RM Job page, if the Xactimate Project was created successfully the Xactimate icon will display within the Job Header. Also a unique XA TRANS ID# will display within the Job Snapshot.

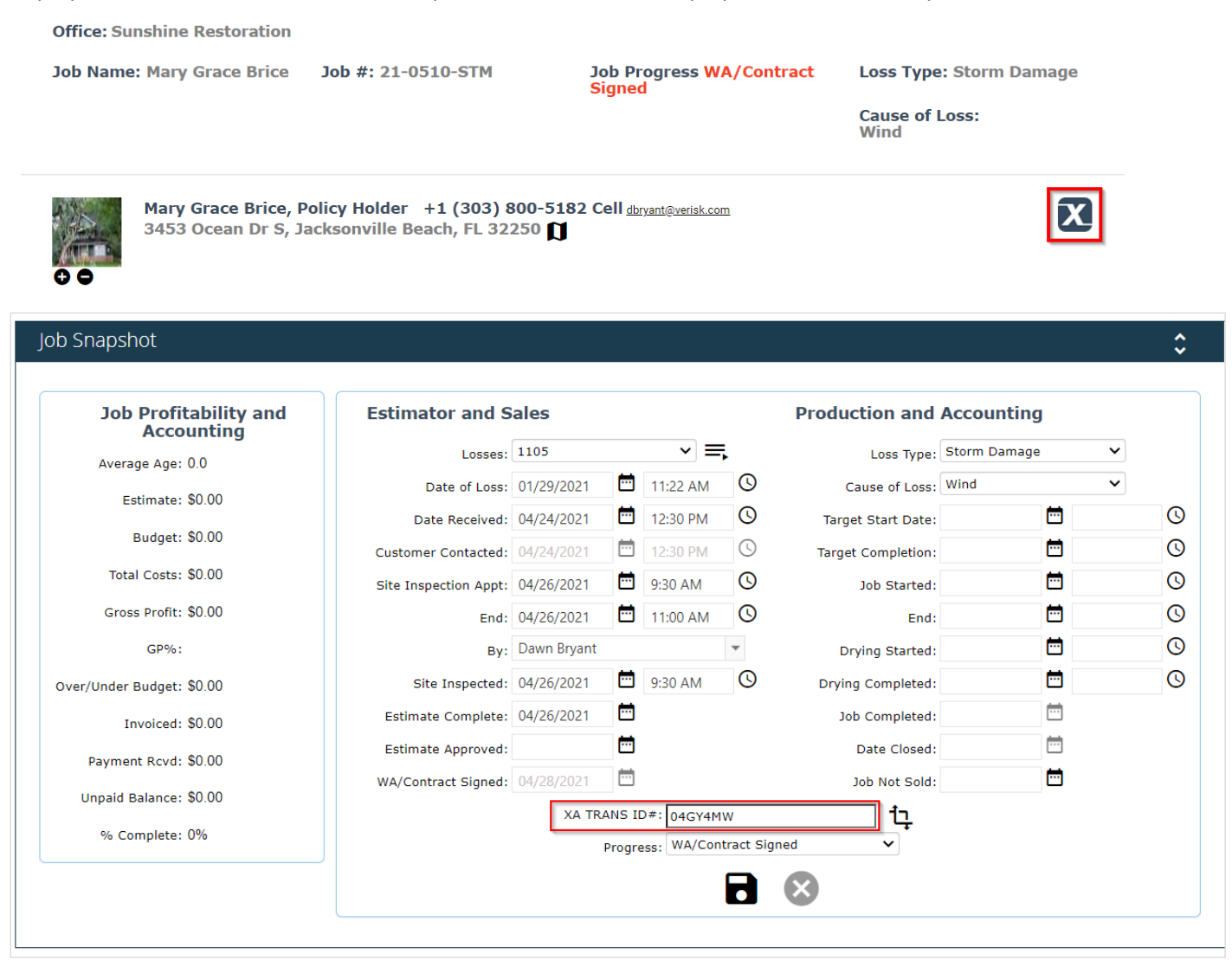

After the 3-5 minutes if the Xactimate icon isn't displaying within the Job Header after the page has been refreshed expand the Job Snapshot. If FAILED displays hover over FAILED to display the reason the failure occurred. Correct the issue and the Job should sucessfully send.

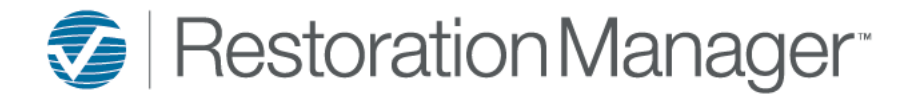

1. To locate the Project in In Xactimate search within **All Projects**.

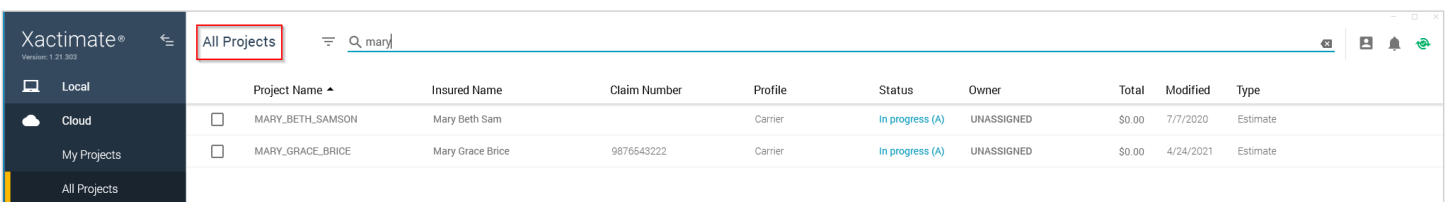

2. Select the Project then then the cloud icon to Download the Project to Local

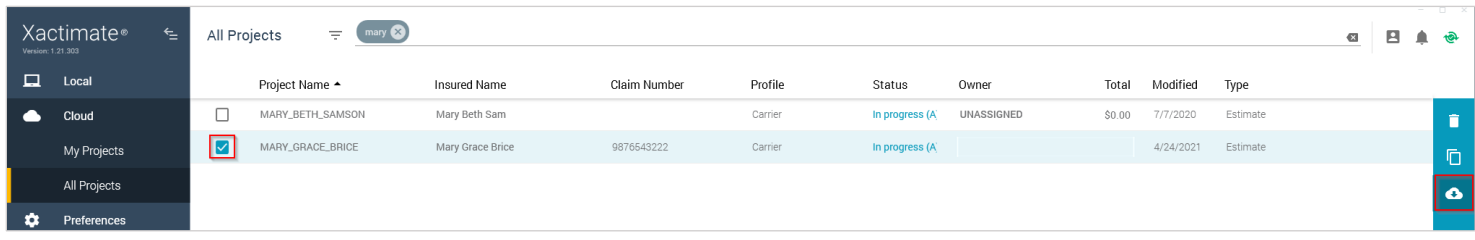

- 3. When the Estimate is written then, double click the **Project** to Open
- 4. Single click **Tools** to expand

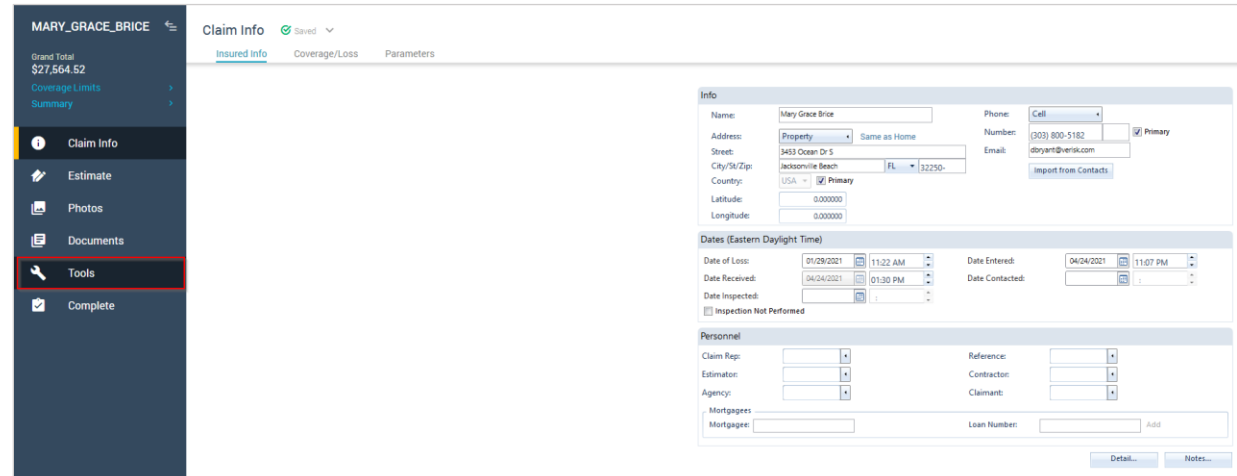

5. Tap on **Vendor Exchange**

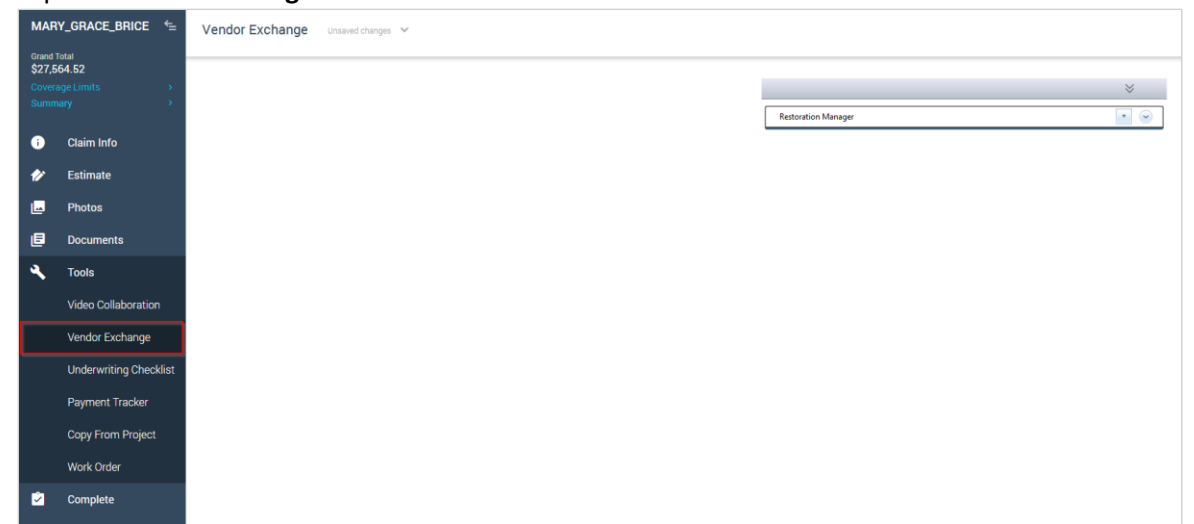

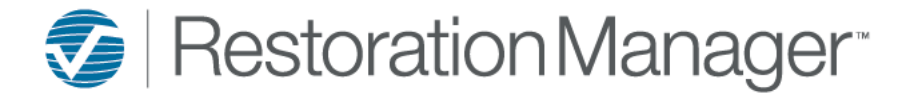

6. Click the **plus icon** (+) next to Restoration Manager to Create New Request

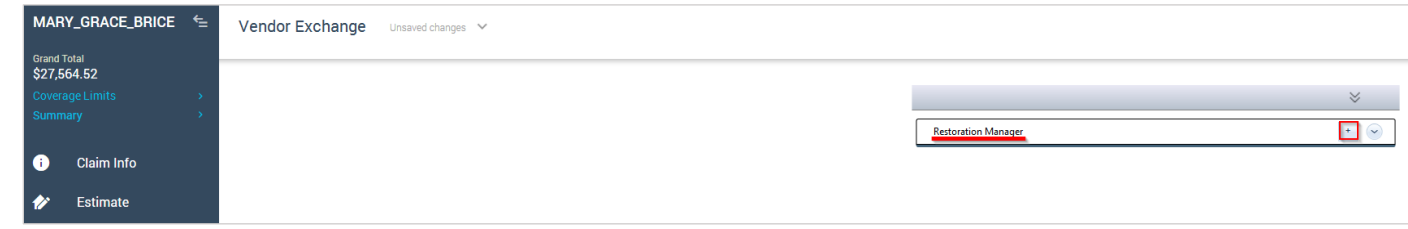

7. After clicking the **plus icon** (+) another pop-up will display, click **Send**

*Note: You do not need to add any information within this pop-up to process the request successfully.*

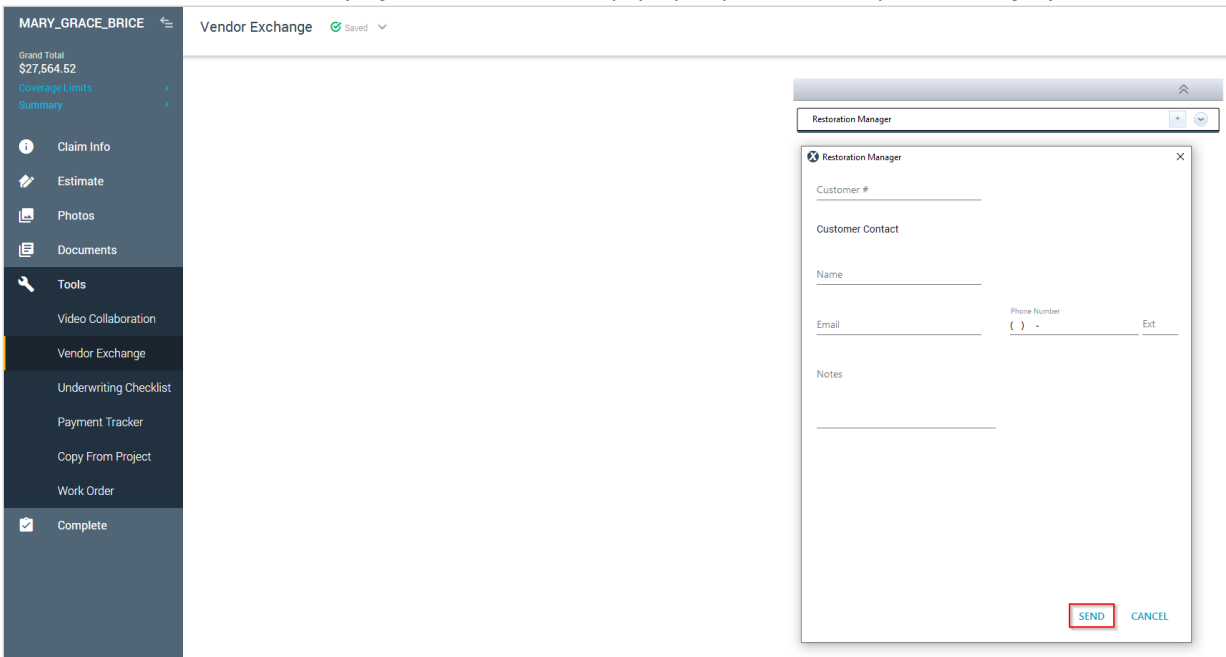

## **8. Save and Exit**

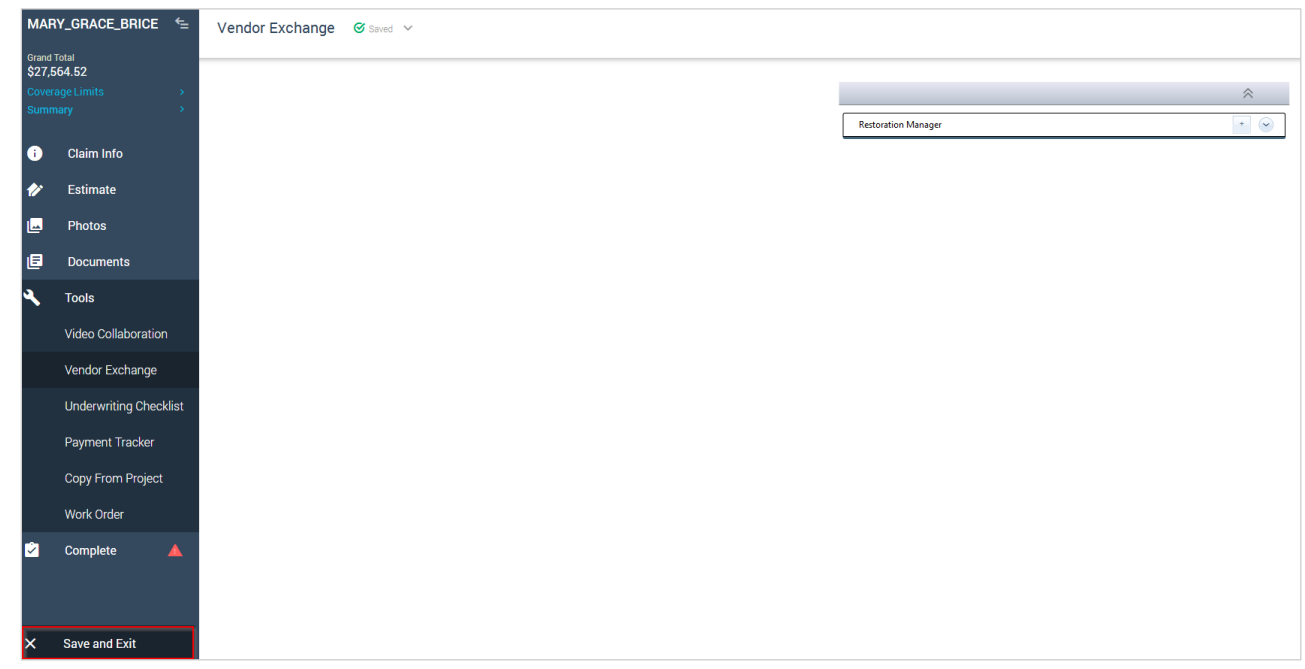

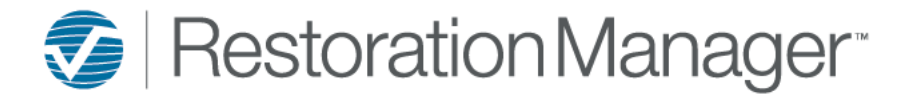

## 9. Tap the **Sync** icon to connect

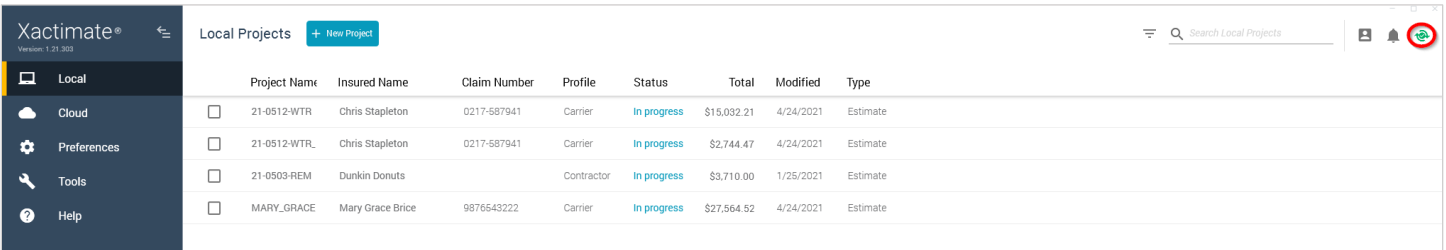

The file is processed by our server and the Estimate costs are uploaded to the respective Job within the Financials (Costs) Tab in Restoration Manager. It takes approximately 5 – 15 minutes to read and process the file.

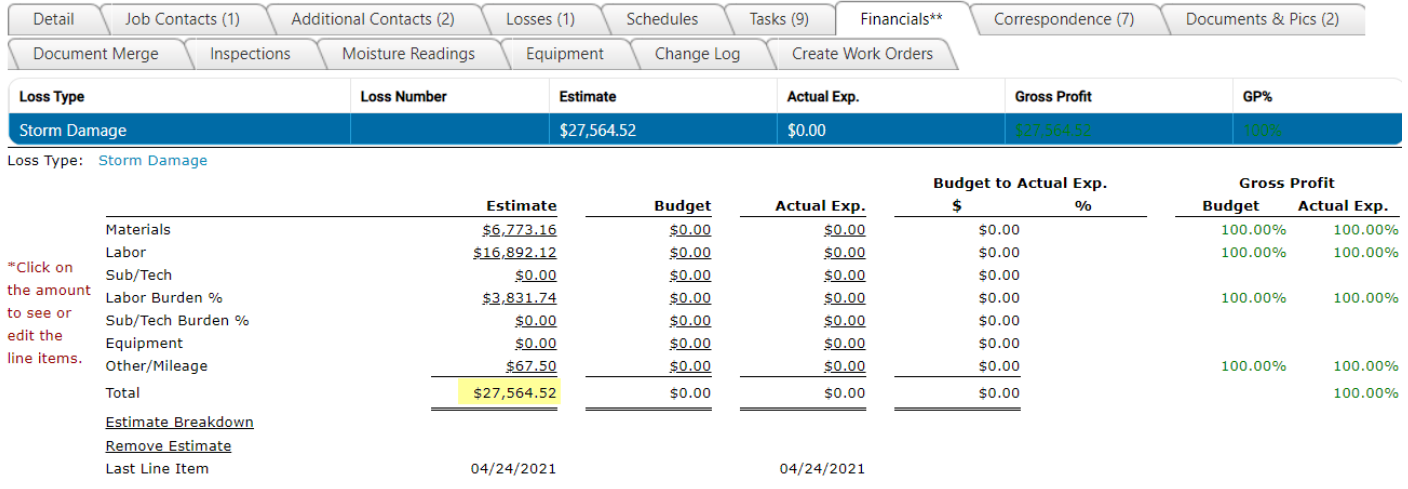

## **Change Orders, Supplements, Revisions, etc.**

## Scenario 1:

If you are adjusting the original estimate amount resend it to Restoration Manager using the steps above and it will override the previously uploaded estimate.

## Scenario 2:

If you are creating a duplicate project in Xactimate to write a Supplement, Change Order, Revisions, etc. prior to saving the project the project **MUST** match the RM Job ID *exactly* along with adding an underscore, dash, and then SUP, CO, REV, etc. after the last character of the Project ID. *Example Project: 21-0521-STR\_-SUP*

*Note: This format WILL NOT override the original estimate that was uploaded previously.*

*For any technical issues please reach out to our Technical Support Department directly at servicesoftwaresupport@verisk.com or 303- 625-7814. Thank you!*